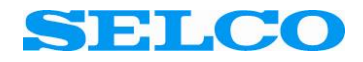

# **M1000C RS232 Configuration**

Programmer's Manual

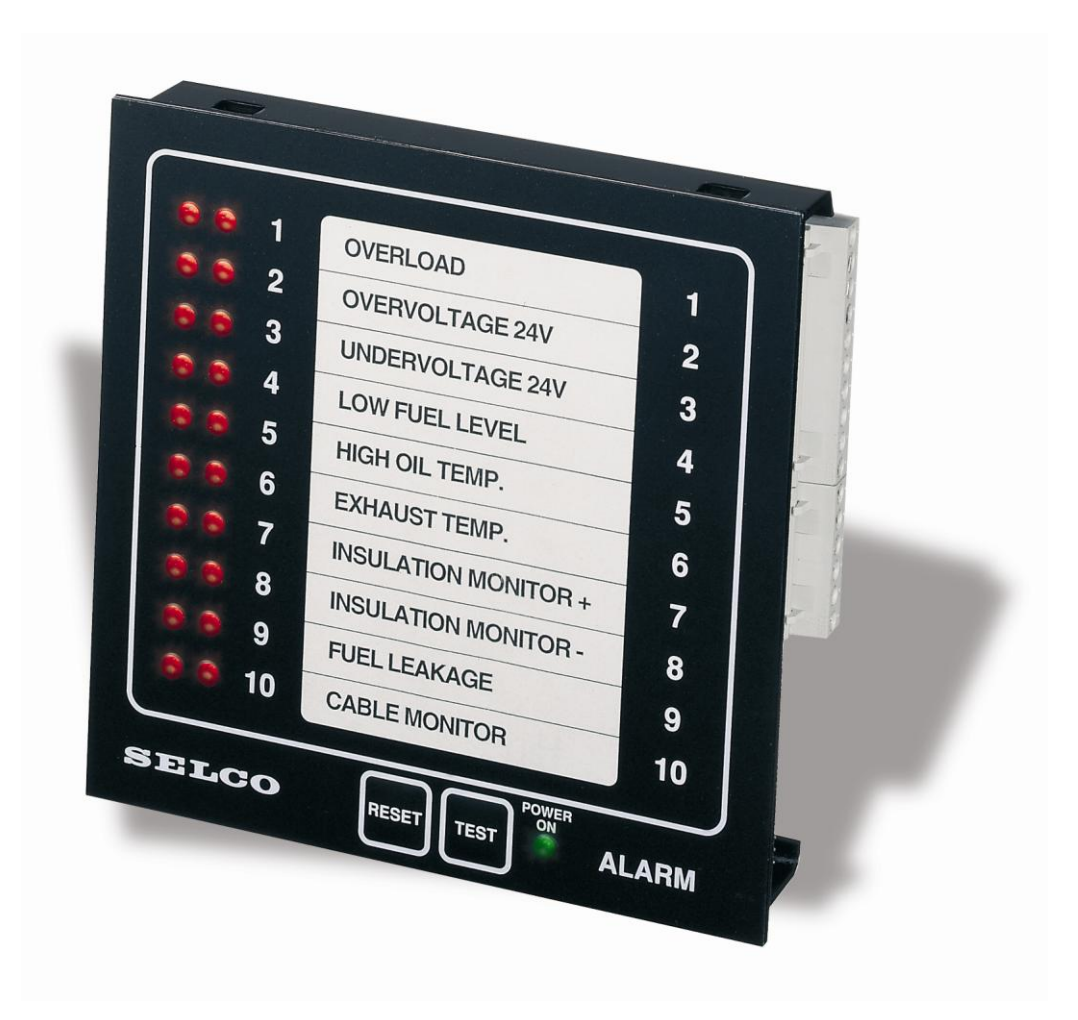

**Revision: 02.10.2008**

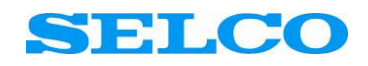

# <span id="page-1-0"></span>**Table of content**

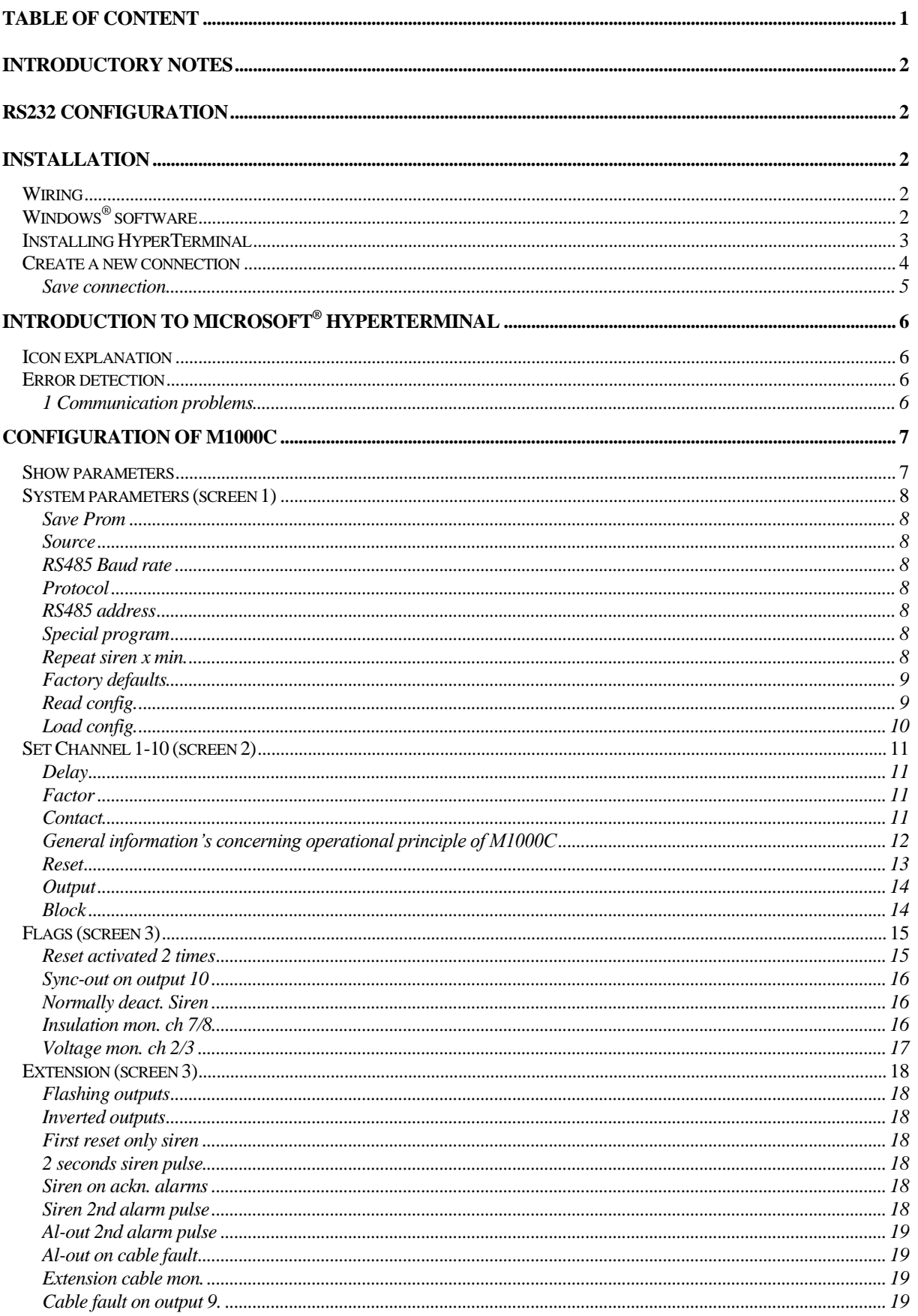

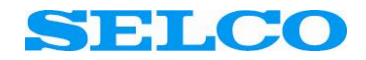

# <span id="page-2-0"></span>Introductory notes

This document describes how to configure the SELCO M1000C Alarm Annunciator using the included RS232 cable and a Windows® PC running Microsoft® HyperTerminal.

# <span id="page-2-1"></span>RS232 Configuration

There are two ways of configuring the M1000C Alarm Annunciator – by the 16 dip switches located on the rear of the unit, or through the build-in RS232 interface (RJ plug). The 16 dip switches have a limited number of combinations and provide only restricted combinations for e.g. channels and delays. The RS232 based configuration is unrestricted.

RS232 based configuration is easily done using a standard ANSI compatible terminal application e.g. Microsoft<sup>®</sup> HyperTerminal (which is supplied with the Windows<sup>®</sup> operating system) or any other ANSI terminal. The configuration is done through the special RS232 cable, which is delivered with the M1000 units.

## <span id="page-2-2"></span>Installation

## <span id="page-2-3"></span>Wiring

Plug one end of the supplied RS232 cable into the grey RJ plug located on the side of the M1000C (next to the supply). The other end of the cable (with the DB9 plug) connects to a PC COM port (COM1 is used in this manual).

**Important:** Do not attach the power supply to the M1000 before the Microsoft<sup>®</sup> HyperTerminal application is running. No damage will occur, but it might prevent the M1000C form initializing the communication.

## <span id="page-2-4"></span>Windows® software

Windows $^{\circledR}$  NT, 2000 and XP will normally install HyperTerminal by default. Windows $^{\circledR}$  95, 98 and ME will normally not install HyperTerminal by default.

It's important to make sure that an ANSI terminal application is installed on the PC. To find out if Microsoft® HyperTerminal already is installed, please:

- 1. Click on the *Start* button (in the lower left corner of the Windows® screen).
- 2. Click on the menu item *All\* ) programs*.
- 3. Click on the menu item *Accessories*.
- 4. Click on the menu item *Communication*.
- 5. Check if there is a menu item named: *HyperTerminal*.

If you already have installed Microsoft® HyperTerminal, please continue in the section *Create [a new](#page-4-0)  [connection](#page-4-0)* on page *[4](#page-4-0)*.

<sup>\*</sup> ) On Windows® XP the button is named *All programs*. If the operating system is older than Windows® XP, the button is only named *Programs*.

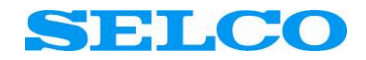

## <span id="page-3-0"></span>Installing HyperTerminal

This section describes the procedure for installing HyperTerminal, which is supplied on the Windows® 9x CD-ROM.

Please note that the installing procedure for HyperTerminal might be a little different dependent on which version of Windows® you have installed. It should however be possible to configure the system using this procedure:

- 1. Click on the Start button (in the lower left corner of the Windows® screen).
- 2. Click on the menu item Control panel.

The Control Panel will appear on the screen, please:

3. Double-click on the Add/Remove Programs icon.

The Add/Remove Programs Properties dialogue will appear on the screen, please:

- 4. Click on the tab Windows Setup.
- 5. Click on *Communications components*.
- 6. Click on the button *Details*.
- 7. Enable the check box just left of the HyperTerminal application.
- 8. Click on the button *OK*.

Windows will now ask for the installation CD-ROM. After inserting the CD-ROM, Windows will install the files for the HyperTerminal application.

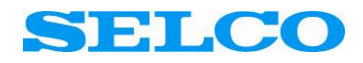

## <span id="page-4-0"></span>Create a new connection

HyperTerminal is now fully installed and its time for creating a new connection, please:

- 1. Click on the *Start* button (in the lower left corner of the Windows® screen).
- 2. Click on the menu item *All\* ) programs*.
- 3. Click on the menu item *Accessories*.
- 4. Click on the menu item *Communication*.
- 5. Click on the menu item *HyperTerminal*.

The *New connection* dialogue will appear on the screen, please:

- 6. Type in **Direct COM1** (assuming that COM1 is used for the connection) in the input field *Name*
- 7. Click on the button *OK*.

The *Connect to* dialogue will appear on the screen, please:

- 8. Click on the drop down menu, opposite to the input field *Connect to*, and choose which COM port you want to connect to, e.g. **COMT**  $\overline{\mathbb{R}}$
- 9. Click on the button *OK*.

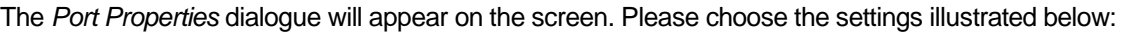

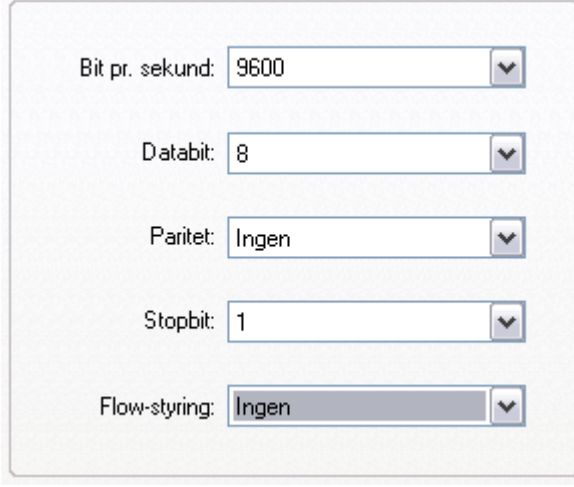

10. Click on the button *OK*.

**Important:** The *HyperTerminal* dialogue will appear on the screen. To check the connection between the M1000C unit and the pc (via COM1), please turn the power on to the M100C unit.

<sup>\*</sup> ) On Windows® XP the button is named *All programs*. If the operating system is older than Windows® XP, the button is only named *Programs*.

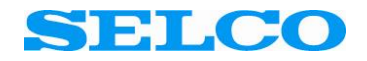

#### <span id="page-5-0"></span>Save connection

The M1000C is now connected to the PC through RS232. The screen dump below shows the welcome message, transmitted by the M1000C which indicates that it is ready for configuration.

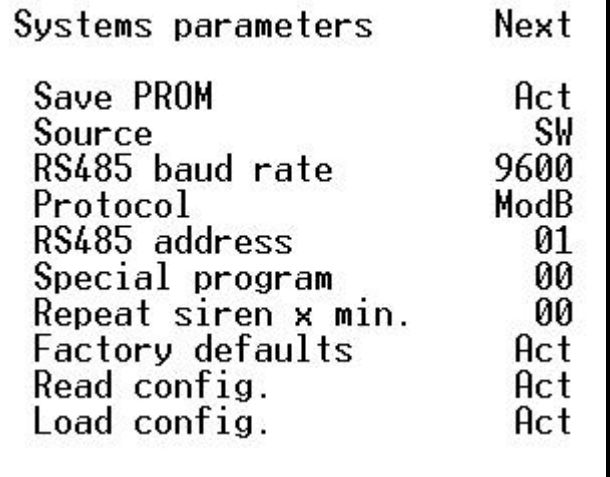

In order to avoid the starting and configuration procedure, every time you start up the Microsoft® HyperTerminal in the future, it's practical to save the setup. To save the setup, please:

- 1. Click on the menu *File* (in the upper left corner of the HyperTerminal dialogue).
- 2. Click on the menu item *Save as...*

The *Save as…* dialogue will appear on the screen, please:

- 3. Note that the name *Direct COM1* is already typed into the input field *Filename*
- 4. Click on the button *Save*.

The configuration has been saved as a HyperTerminal shortcut icon. This icon (named *Direct COM1*) can be accessed directly through the start menu (same location as HyperTerminal).

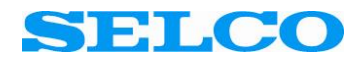

# <span id="page-6-0"></span>Introduction to Microsoft® HyperTerminal

#### <span id="page-6-1"></span>Icon explanation

Below you will find an explanation for the frequently used icons in Microsoft<sup>®</sup> HyperTerminal.

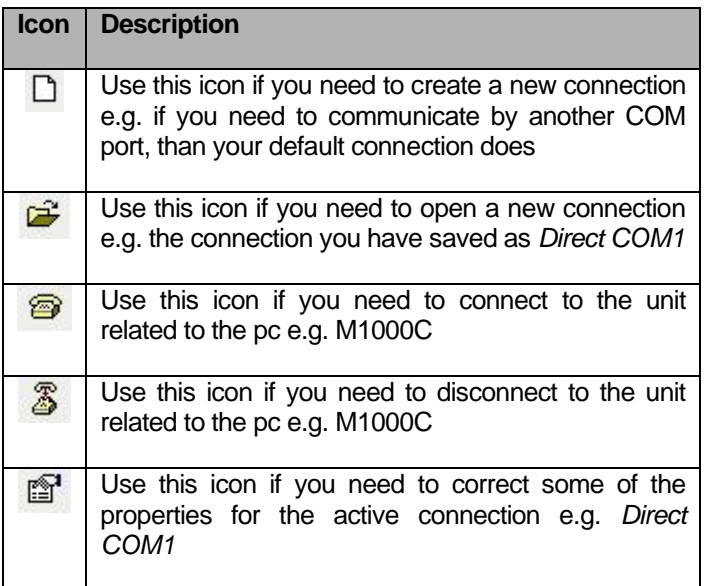

## <span id="page-6-2"></span>Error detection

#### <span id="page-6-3"></span>1 Communication problems

1.1 Communication problems might be solved by briefly removing the power supply to the M1000C after HyperTerminal has been started. For further information please refer to the web site www.microsoft.com

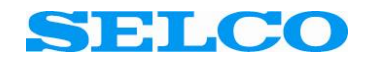

# <span id="page-7-0"></span>Configuration of M1000C

**Important:** Do not attach the power supply to the M1000 before the Microsoft<sup>®</sup> HyperTerminal application is running. No damage will occur, but it might prevent the M1000C form initializing the communication.

Make sure that the M1000C RS232 port is connected to the PC COM1 serial port.

Now It's time to configure the M1000C using the preconfigured settings for HyperTerminal, please:

- 1. Click on the *Start* button (in the lower left corner of the Windows® screen).
- 2. Click on the menu item *All\* ) programs*.
- 3. Click on the menu item *Accessories*.
- 4. Click on the menu item *Communication*.
- 5. Click on the menu folder *HyperTerminal*.
- 6. Click on the menu item *Direct COM1*.

The *Direct COM1 - HyperTerminal* dialogue will appear on the screen.

## <span id="page-7-1"></span>Show parameters

Reconnect the power supply to the M1000C unit. Now the configuration text appears in the terminal window:

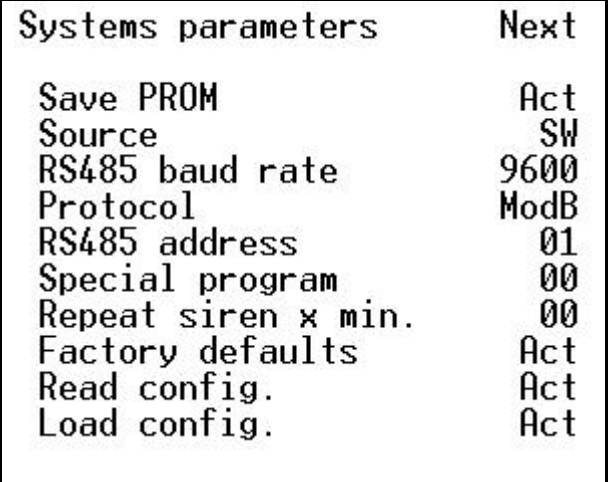

All parameters inside the terminal window can be changed or activated according to the descriptions on every single parameter, which you are able to read about on the following pages in this manual.

To navigate up and down between the parameters inside the terminal window, please use the arrow, V or B keys. To select (toggle) a parameter, please use the space key.

\* ) On Windows® XP the button is named *All programs*. If the operating system is older than Windows® XP, the button is only named *Programs*.

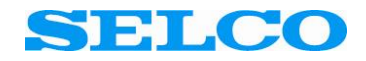

# <span id="page-8-0"></span>System parameters (screen 1)

The initial screen shows the *system parameters*. In the table below every single parameter are listed in company with a detailed explanation of what the parameter could be used for.

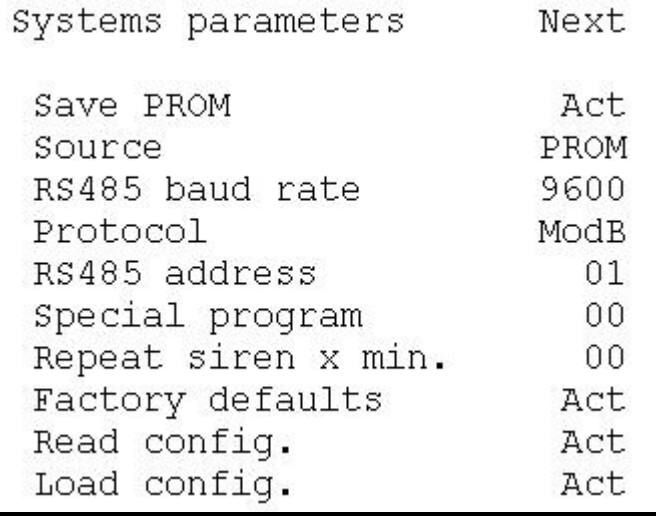

<span id="page-8-7"></span><span id="page-8-6"></span><span id="page-8-5"></span><span id="page-8-4"></span><span id="page-8-3"></span><span id="page-8-2"></span><span id="page-8-1"></span>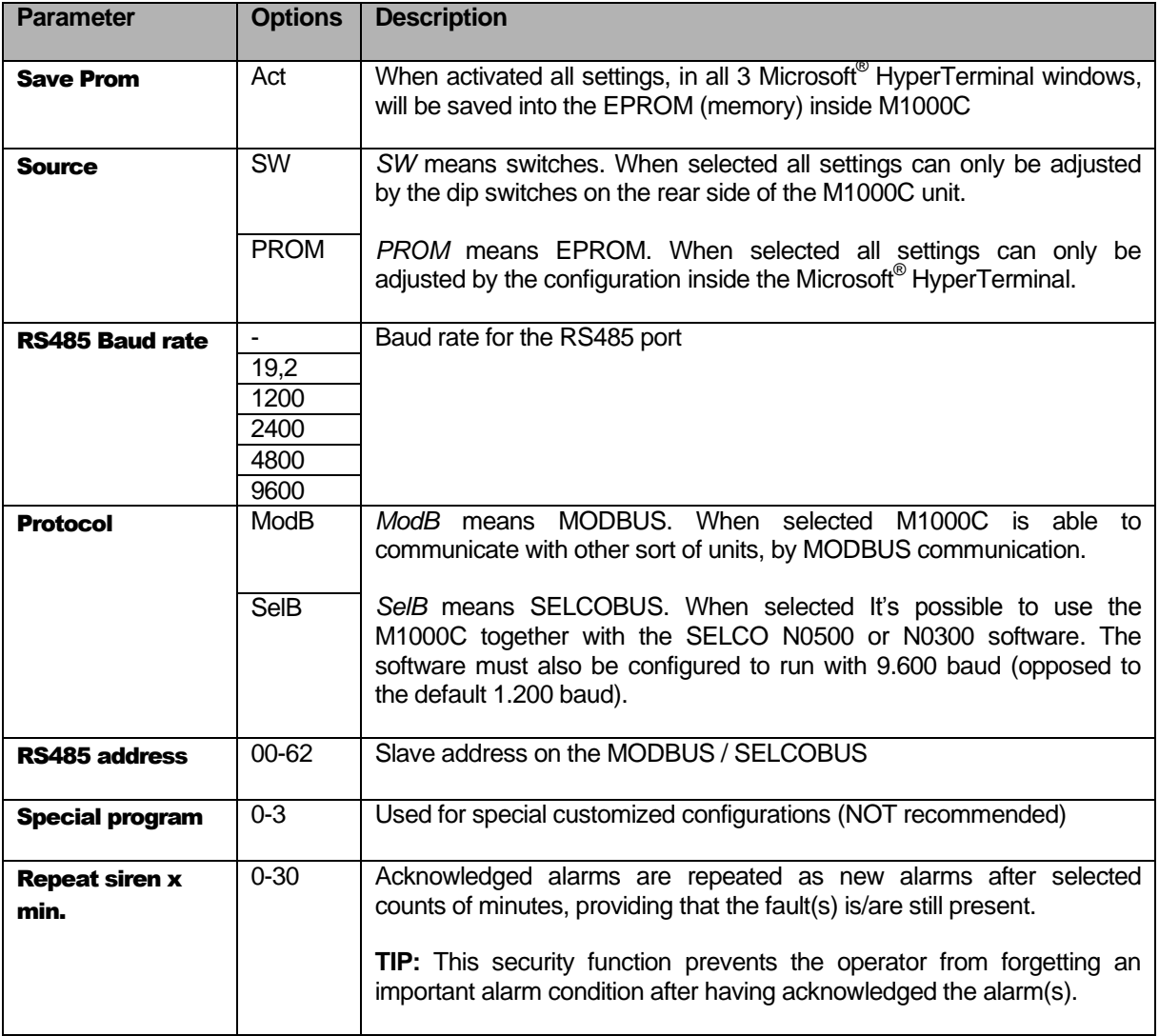

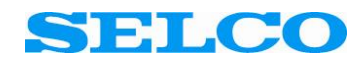

<span id="page-9-1"></span><span id="page-9-0"></span>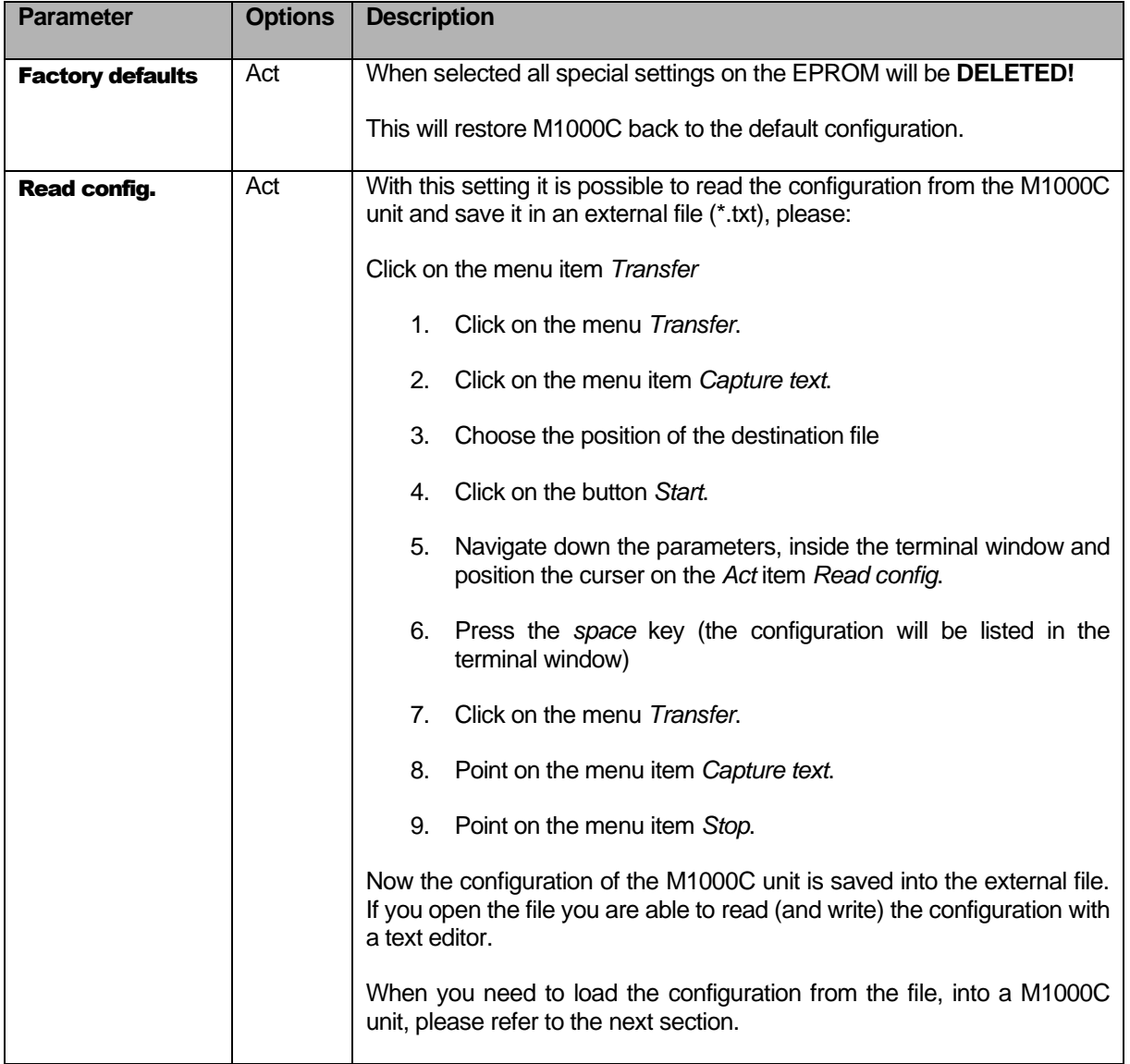

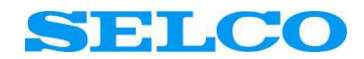

<span id="page-10-0"></span>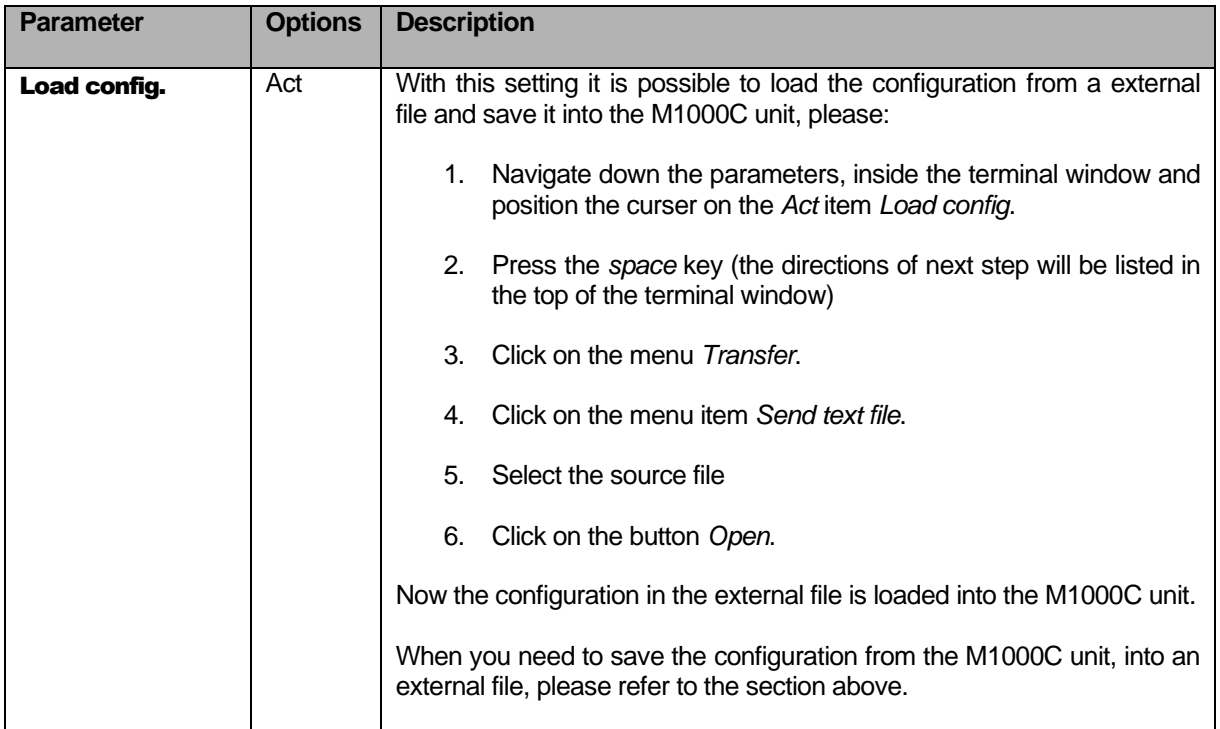

Toggle the field *Next* to move to the next configuration screen. This will be the individually configuration of *Channel 1-10*.

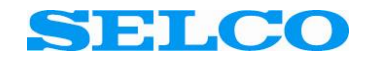

# <span id="page-11-0"></span>Set Channel 1-10 (screen 2)

The second screen contains some special parameters that are possible to setup individually for channel 1- 10. In the table below every single parameter are listed in company with a detailed explanation of what the parameter could be used for.

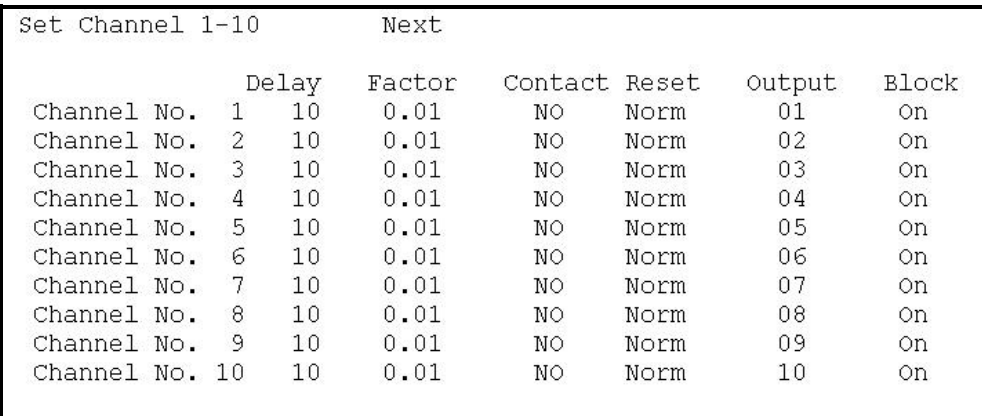

<span id="page-11-3"></span><span id="page-11-2"></span><span id="page-11-1"></span>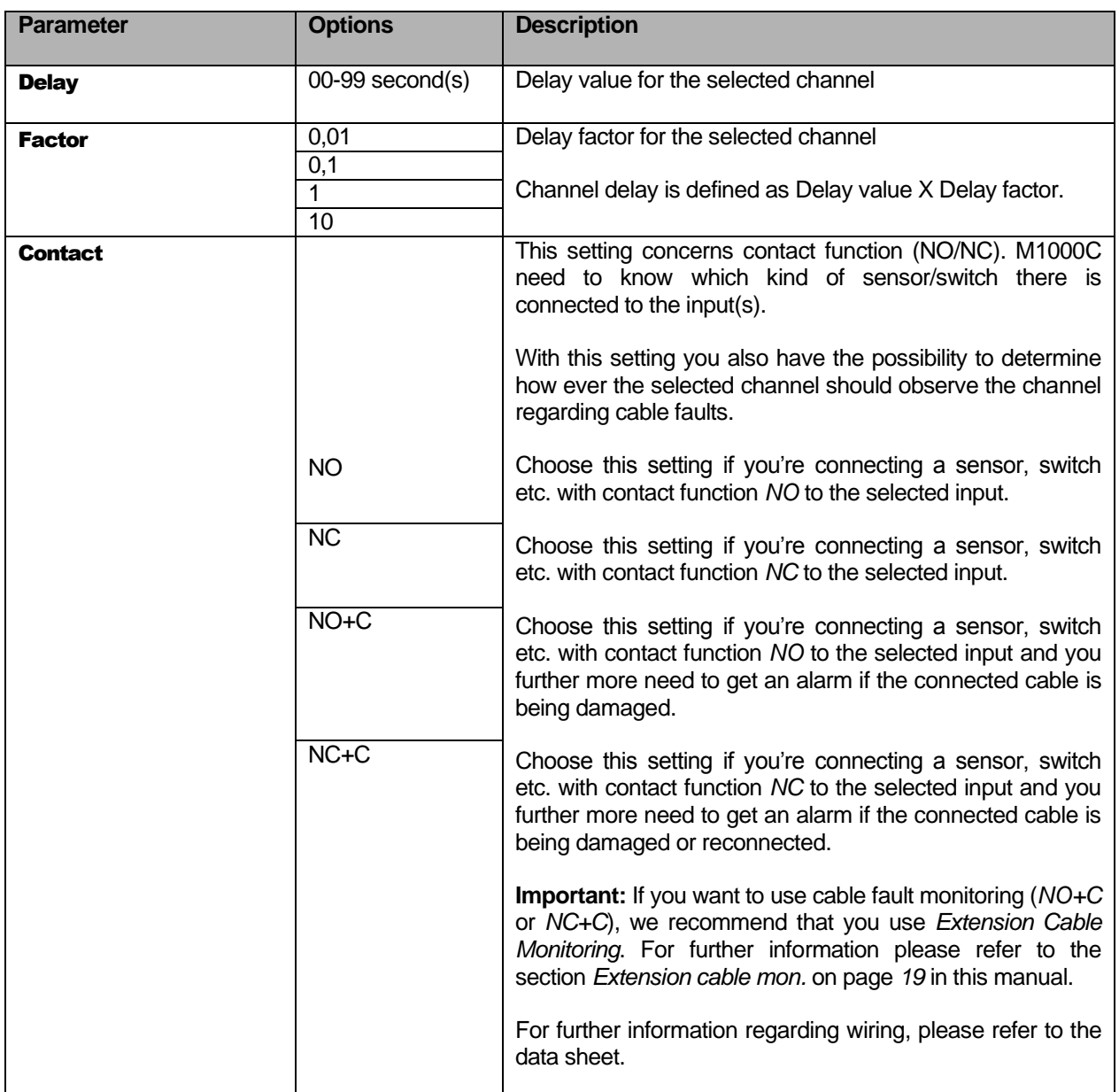

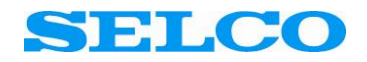

#### <span id="page-12-0"></span>General information's concerning operational principle of M1000C

Before you read the descriptive information on page [13](#page-13-1) regarding the different settings on the reset configuration, we recommend that you read this section concerning some general scenarios on the M1000C unit. There are two basically scenarios that you need to know about before you configuring the reset settings:

**Important:** It's only possible to produce the two scenarios when the M1000C unit is in *Factory default* mode.

- 1. *Manual reset***.** This scenario relates to the situation where an alarm is detected and you manually resetting the alarm before the alarm signal are deactivated.
- 2. *Deactivated input***.** This scenario relates to the situation where an alarm is detected and the alarm signal is deactivated before you're manually resetting the alarm.

<span id="page-12-1"></span>**Scenario 1** *(manual reset)***:** Alarm input is activated, the display goes flashing and the interconnected output, alarm-out (terminal 27) and the siren goes ON. When reset button is being activated, the display goes steady and the siren goes OFF together with alarm-out (terminal 27), the interconnected output is still ON. When alarm input is de-activated, display and the interconnected output go OFF.

**Scenario 2** *(deactivated input)***:** Alarm input is activated, the display goes flashing and the interconnected output, alarm-out (terminal 27) and the siren goes ON. Alarm input is de-activated, the display is still flashing and the interconnected output, alarm-out (terminal 27) and the siren is still ON. When reset button is being activated, the display and the siren goes OFF together with alarm-out (terminal 27), and the interconnected output.

Please refer to figure 1.

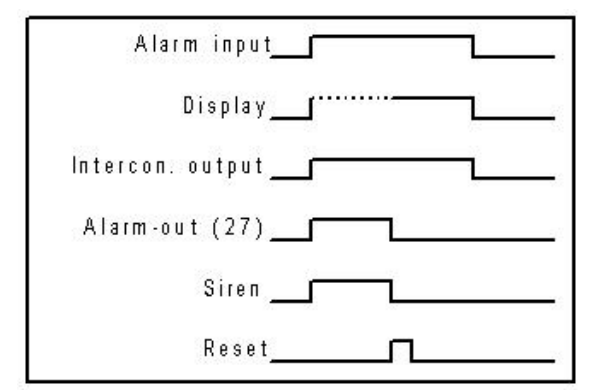

Please refer to figure 2.

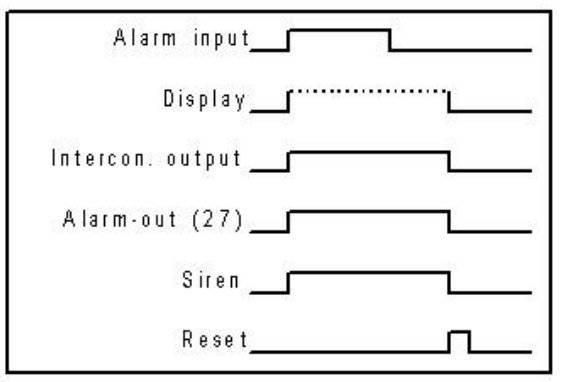

Fig. 1 Function diagram – manual reset Fig. 2 Function diagram – deactivated input

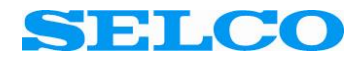

<span id="page-13-1"></span><span id="page-13-0"></span>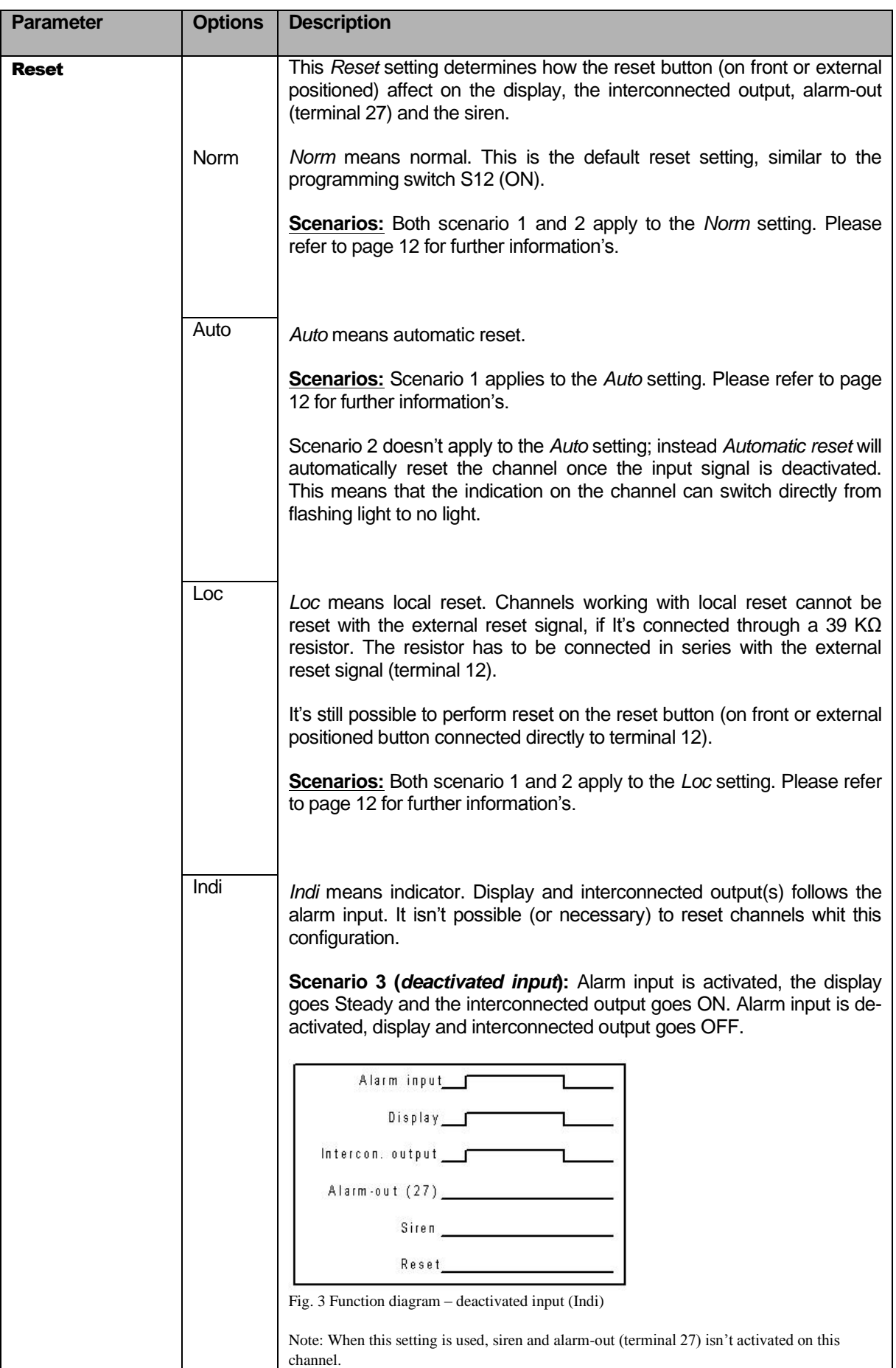

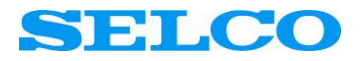

<span id="page-14-1"></span><span id="page-14-0"></span>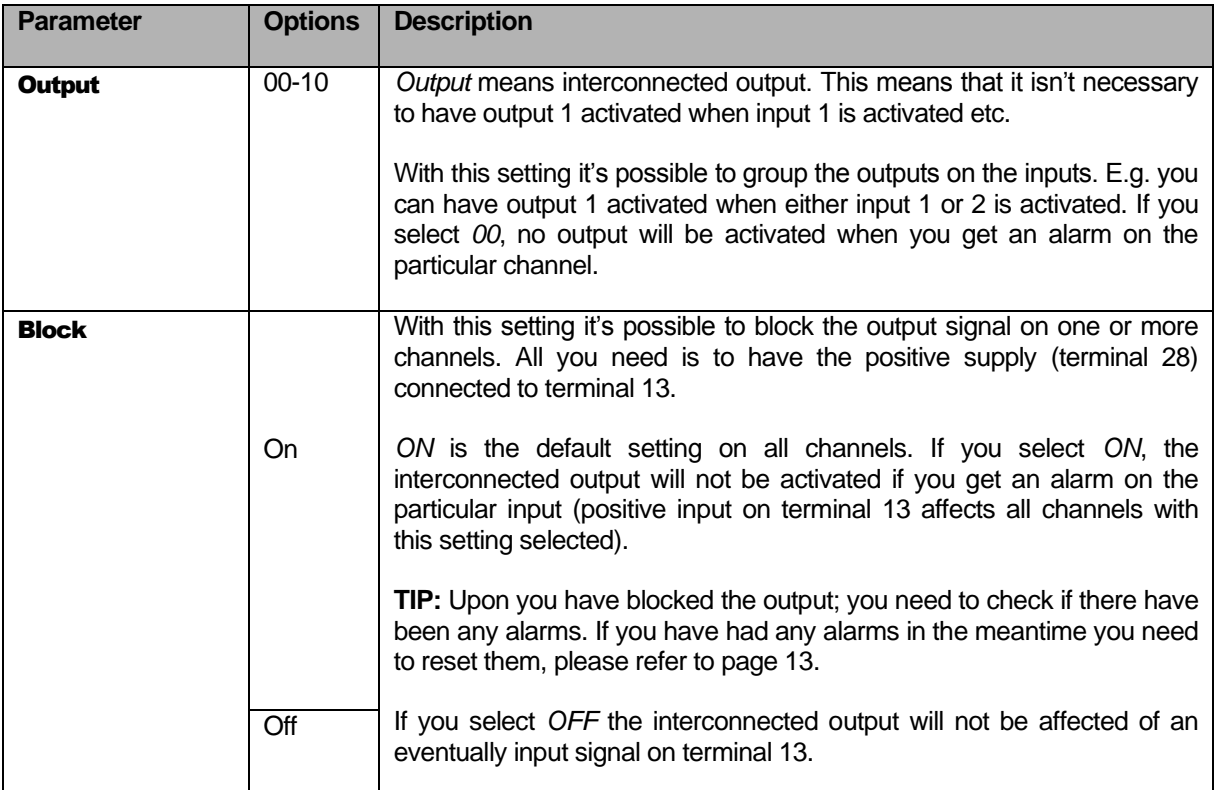

Toggle the field *Next* to move to the next configuration screen. This will be the configuration of *Flags*.

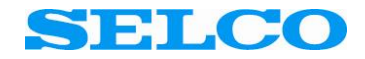

# <span id="page-15-0"></span>Flags (screen 3)

The third screen contains all the *flag* parameters. All these parameters are characterized by the *on* and *off* settings. In the table below every single parameter are listed in company with a detailed explanation of what the parameter could be used for.

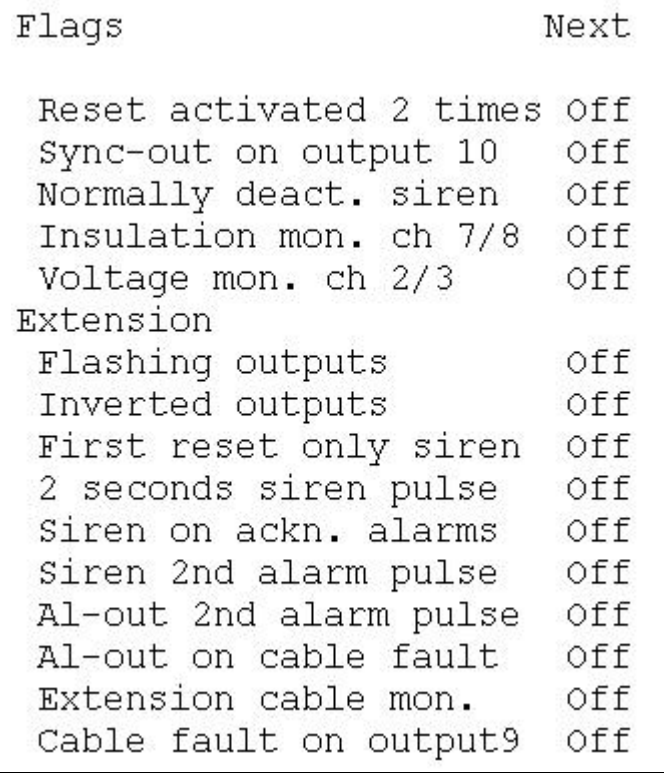

<span id="page-15-1"></span>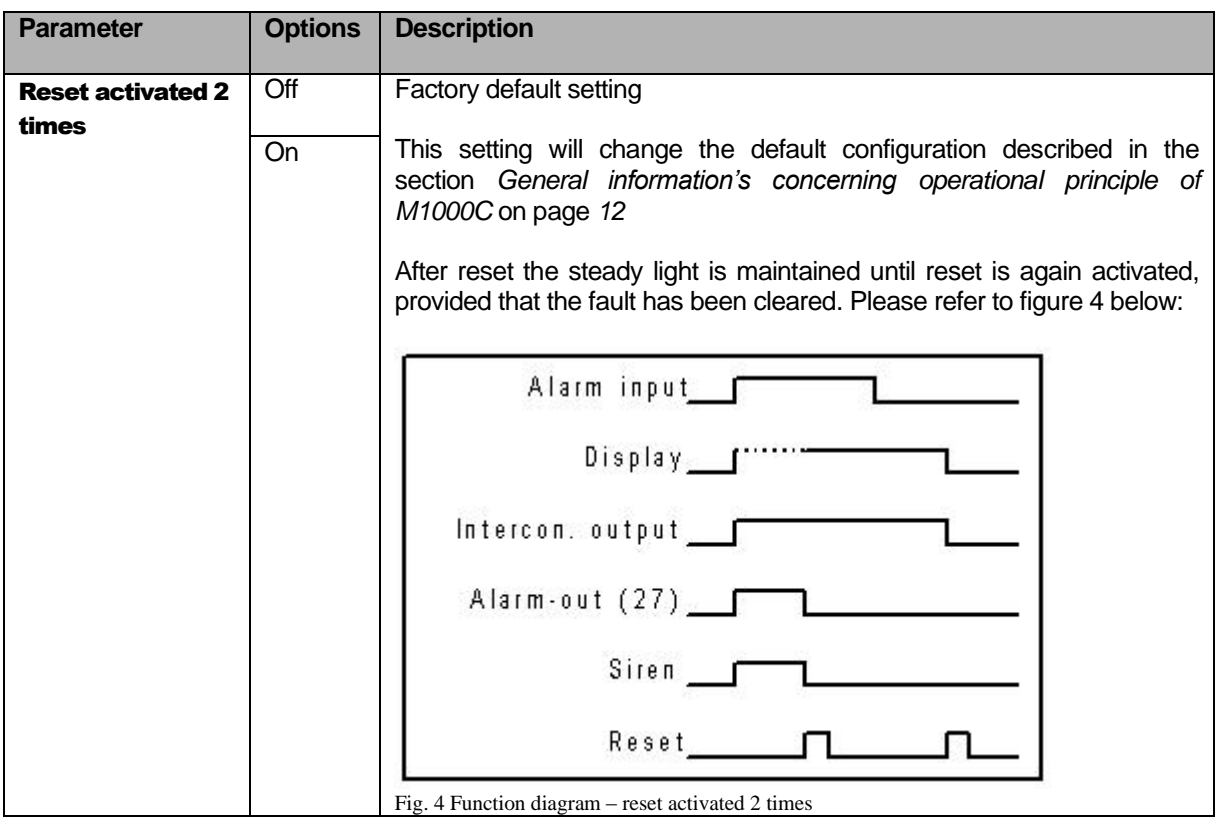

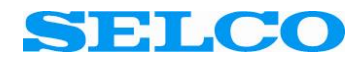

<span id="page-16-2"></span><span id="page-16-1"></span><span id="page-16-0"></span>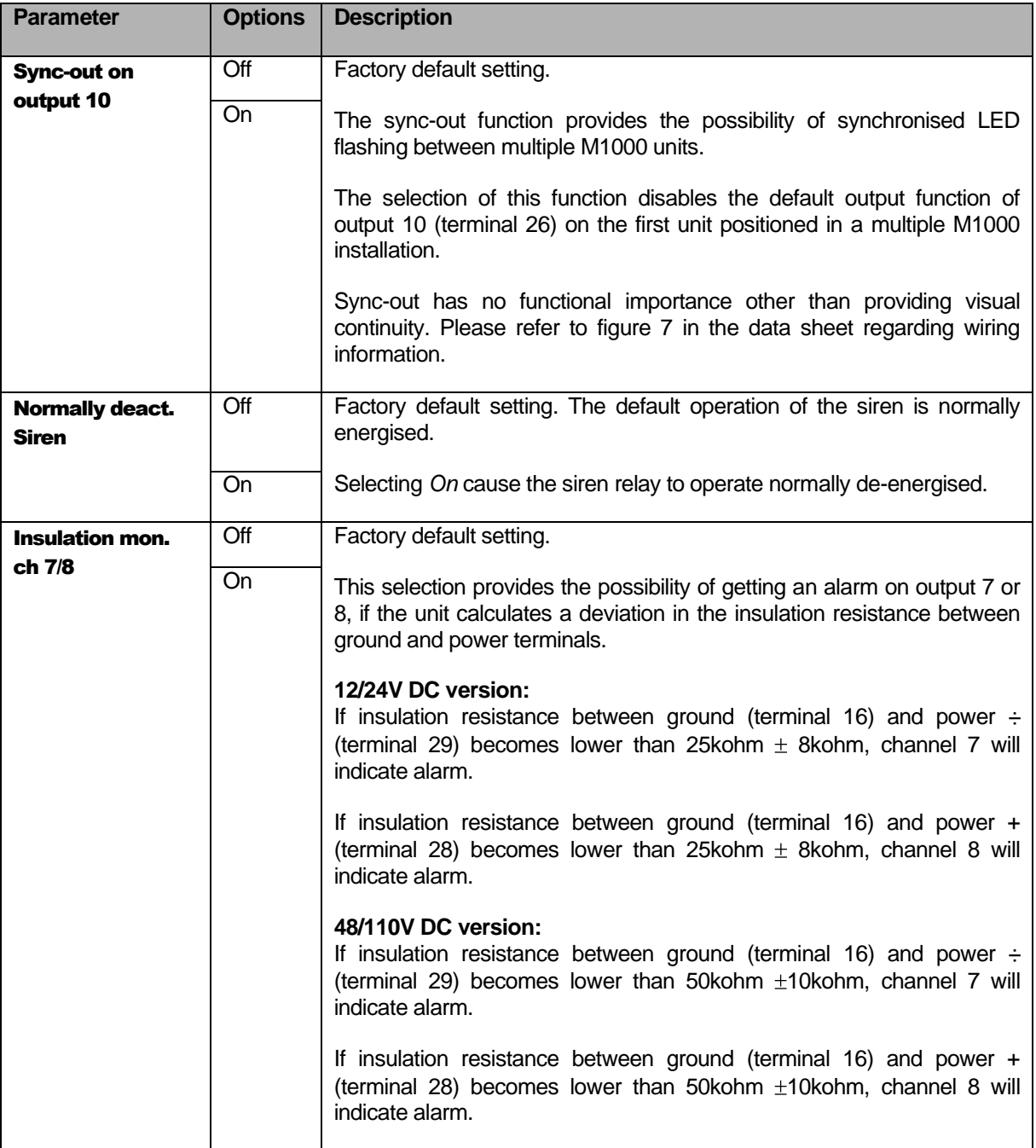

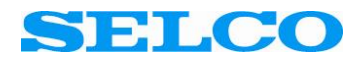

<span id="page-17-0"></span>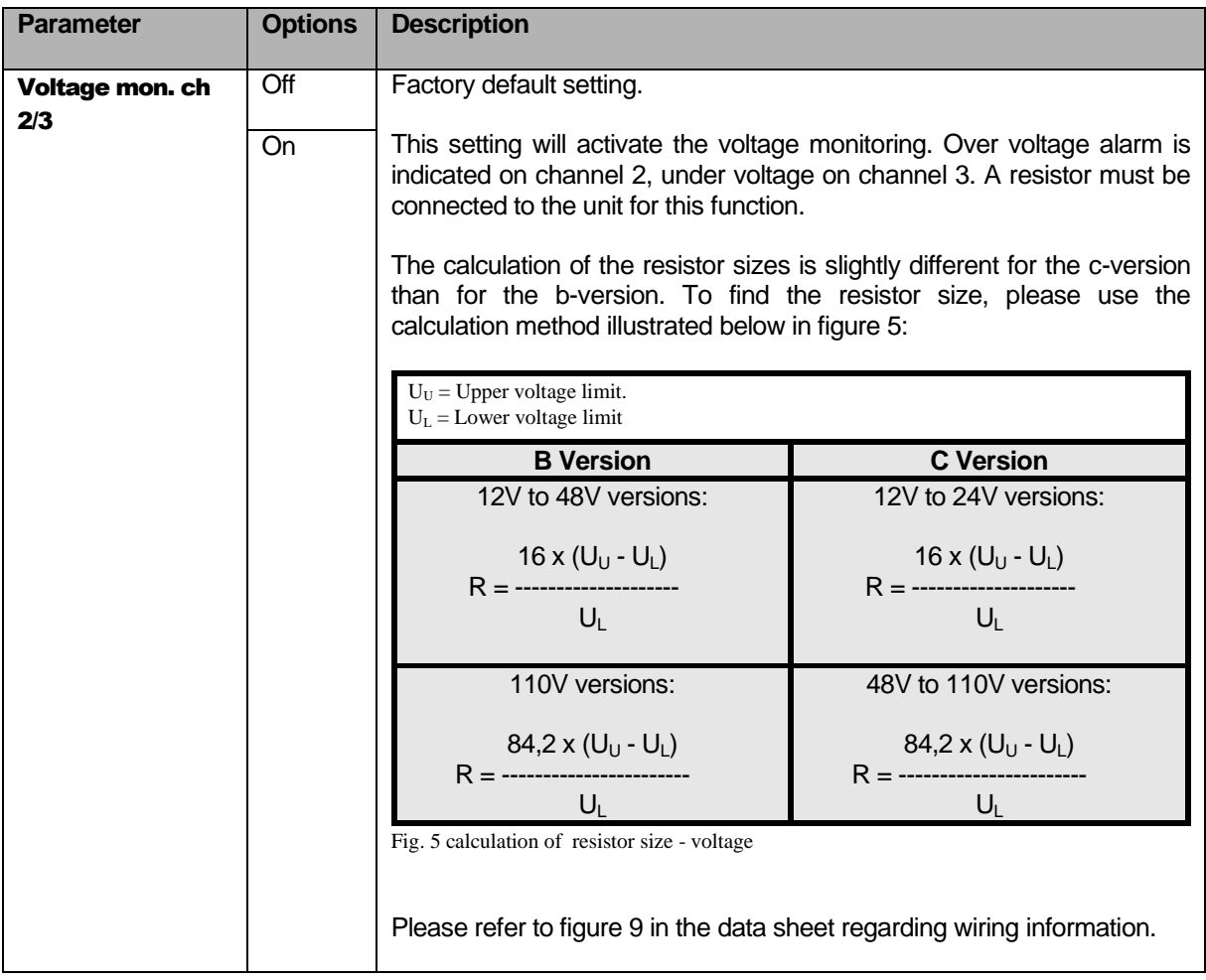

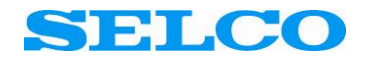

# <span id="page-18-0"></span>Extension (screen 3)

The third screen also contains all the e*xtension* parameters. All these parameters are, like the flag parameters, characterized by the *on* and *off* settings. Please note that these parameters can be used while the unit is configured for dip switch based configuration.

In the table below every single parameter are listed in company with a detailed explanation of what the parameter could be used for.

<span id="page-18-6"></span><span id="page-18-5"></span><span id="page-18-4"></span><span id="page-18-3"></span><span id="page-18-2"></span><span id="page-18-1"></span>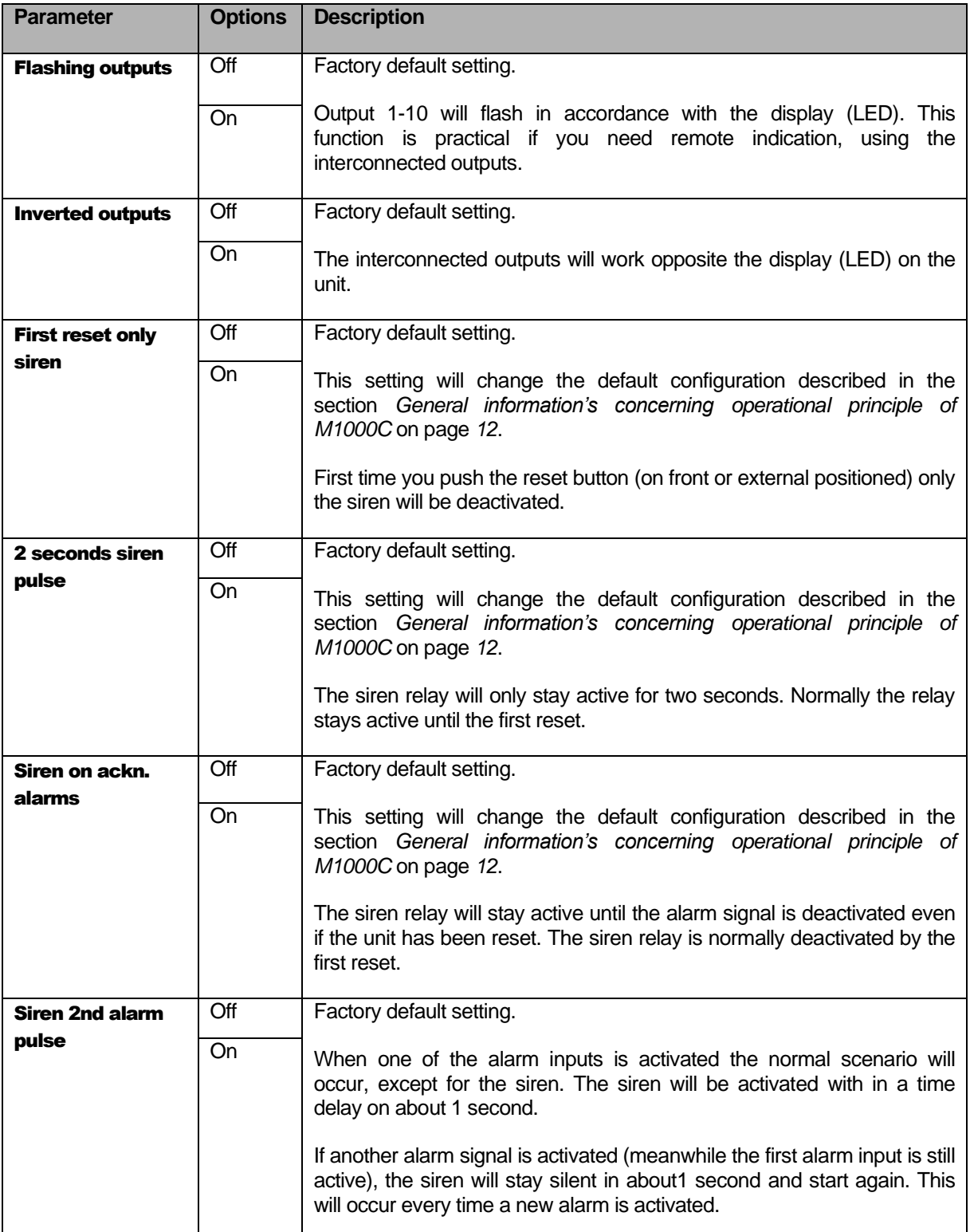

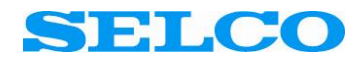

<span id="page-19-3"></span><span id="page-19-2"></span><span id="page-19-1"></span><span id="page-19-0"></span>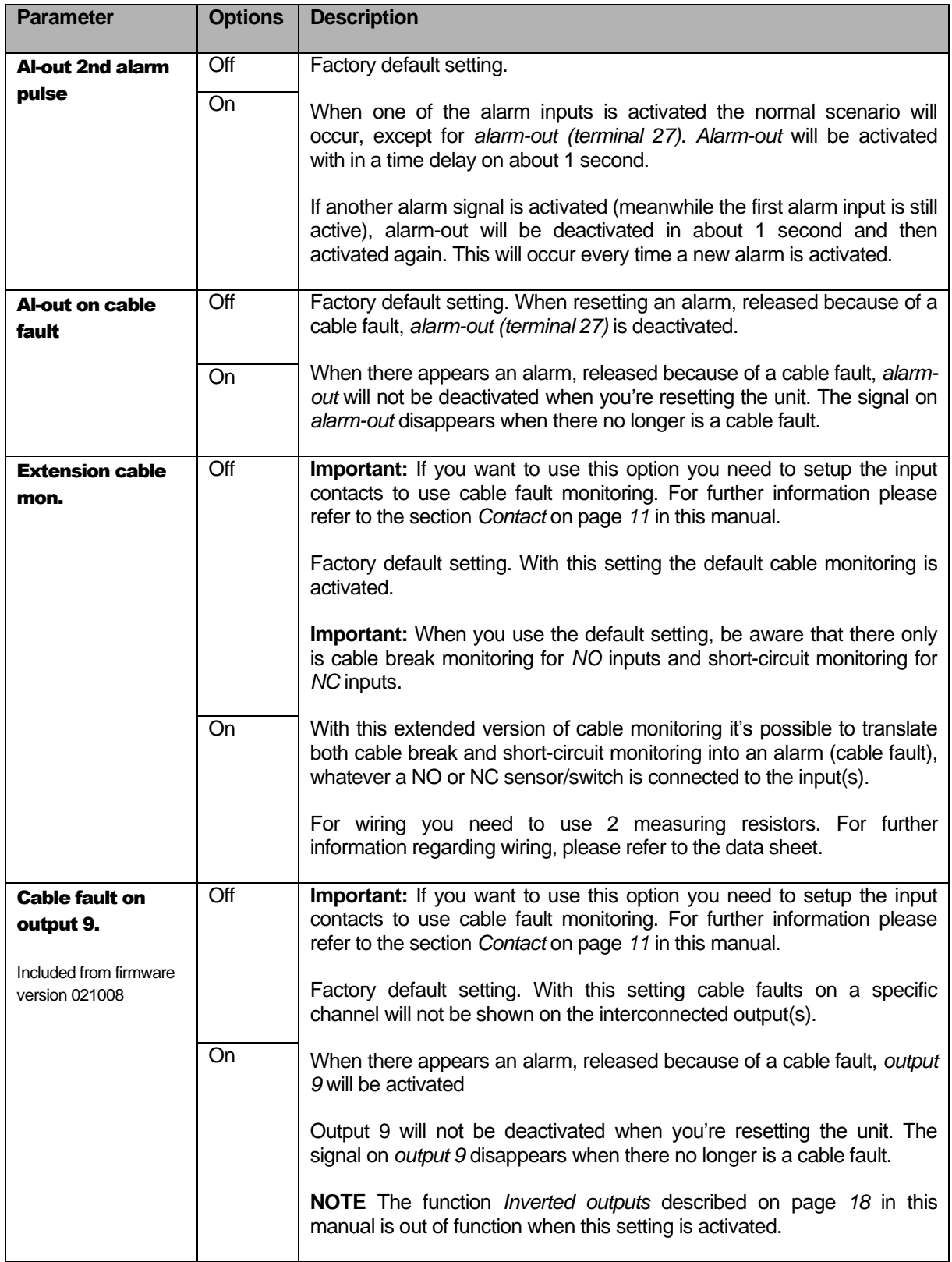